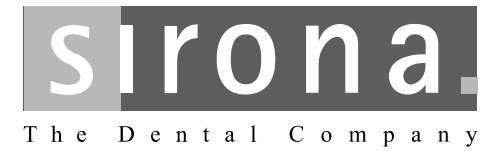

# **SIVISION 3**

Инструкция по эксплуатации для плоского монитора **COMPT REF 59 72 034** 

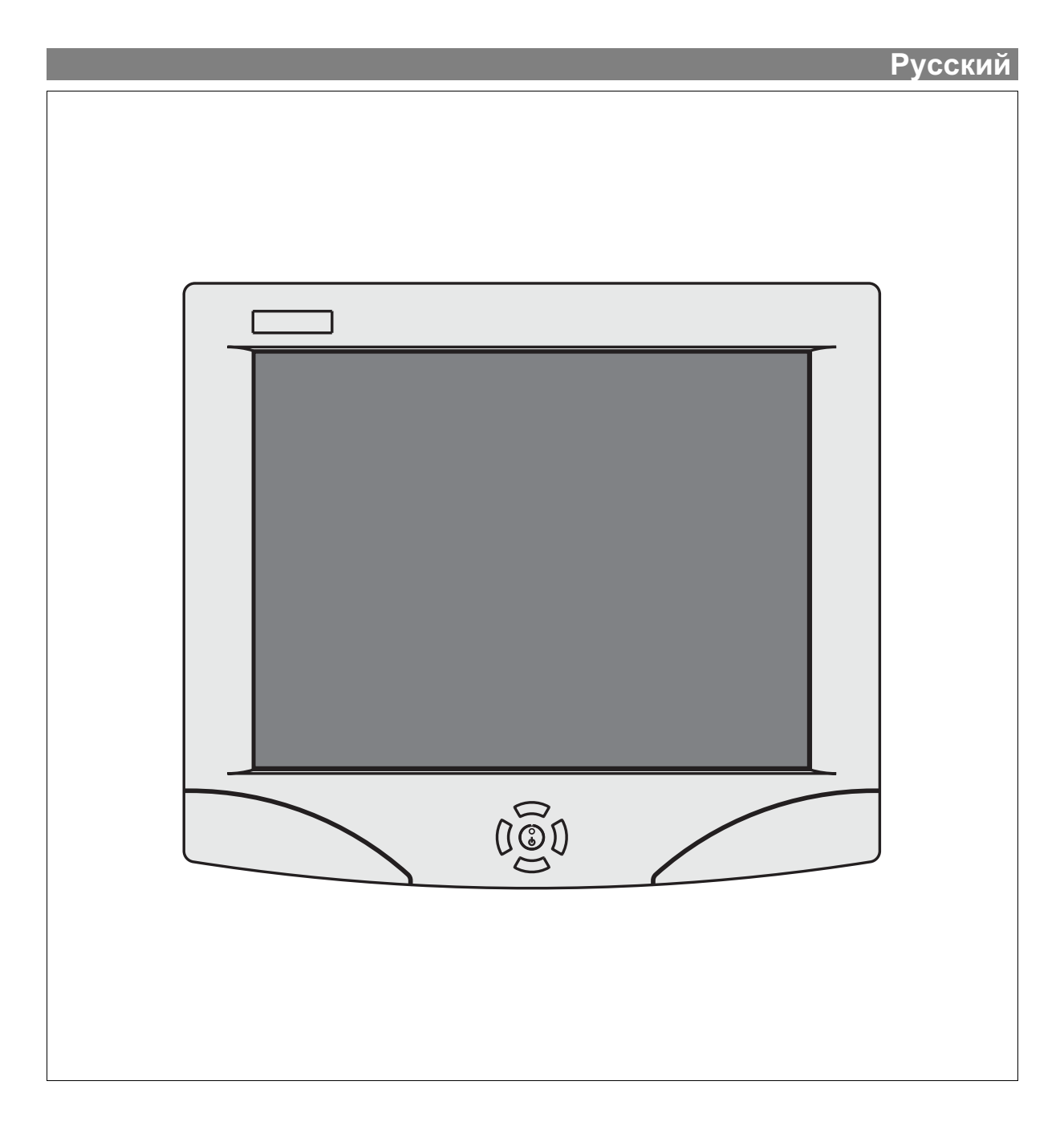

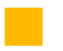

## **Общие указания**

**Многоуважаемый покупатель!** В в решили оснастить Вашу стоматологическую установку интегрированной коммуникационной системой **SIVISION 3** производства фирмы Sirona.

> Этим Вы сделали решающий шаг в направлении связи пациента с результатами Вашей работы. С его помощью Вы можете предельно просто обсуждать с пациентом состояние и успех лечения.

> В конце концов, лучше один раз увидеть, чем тысячу раз услышать.

Пожалуйста, ознакомьтесь с устройством, внимательно прочитав данную Инструкцию по эксплуатации.

Во избежание травм и материального ущерба строго соблюдайте также указания по технике безопасности.

С уважением, Сотрудники фирмы Sirona

# $\epsilon$

Данное изделие обозначено символом СЕ в соответствии с положениями нормативного акта ЕС 73/23EWG от 19 февраля 1973 г. по низковольтному оборудованию.

Монитор соответствует требованиям:

- IEC 60950: 2001
- IEC 60601-1: 1988 + A1:1991 + A2:1995
- IEC 60601-1-2: 2001

## Оглавление

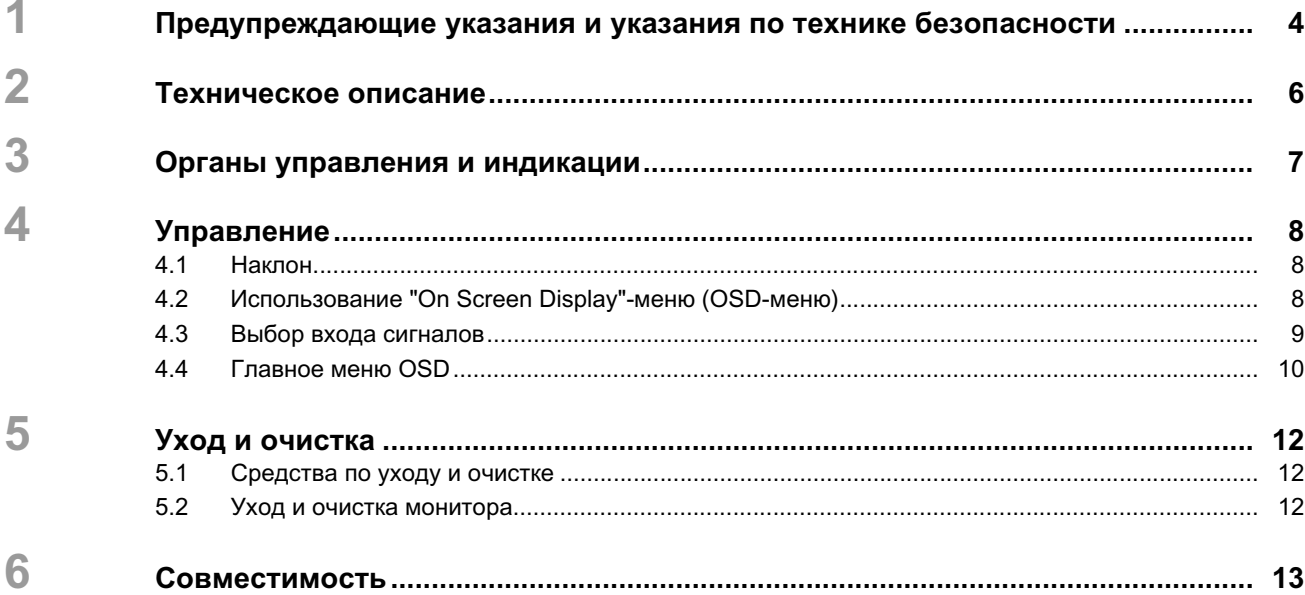

<span id="page-3-0"></span>1

## Предупреждающие указания и указания по технике безопасности

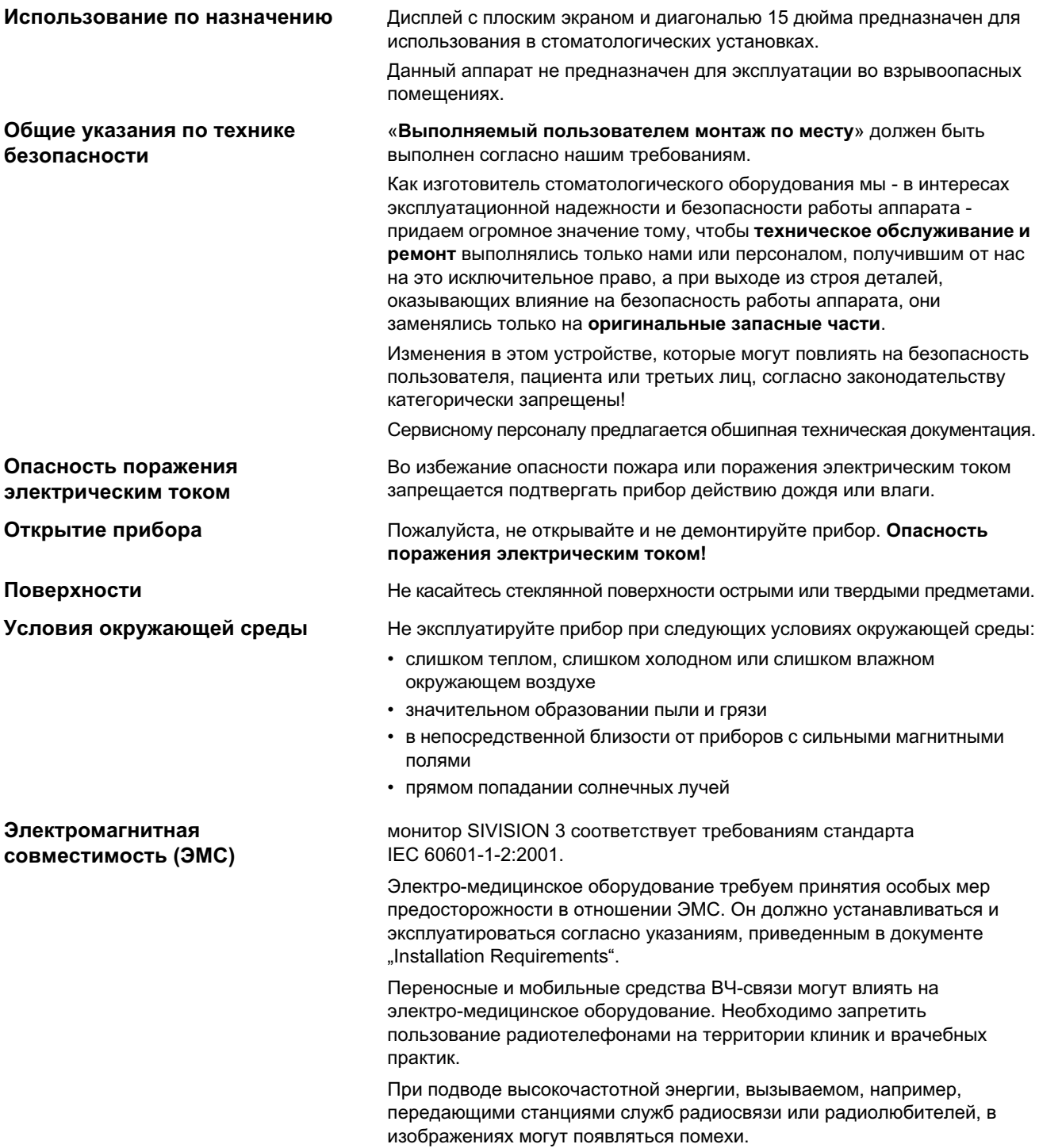

Сирона Дентал Системз ГмбХ Инструкция по эксплуатации SIVISION 3, плоский монитор

Обозначение предупреждающих указаний и

указаний по технике безопасности

Утилизация

1 Предупреждающие указания и указания по технике безопасности

Для данного изделия публично-правовые законодательные положения могут содержать особые предписания по утилизации. Во избежание травм людей и загрязнения окружающей среды мы просим Вас обязательно обратиться к нам, если изделие должно быть окончательно выведено из эксплуатации с целью его утилизации.

Соблюдайте также рекомендации по утилизации, приведенные в Инструкции по эксплуатации вашей стоматологической установки.

Во избежание травм людей и материального ущерба строго соблюдайте также приведенные в данной инструкции по эксплуатации предупреждающие указания и указания по технике безопасности. Они особо выделены словами • УКАЗАНИЕ, **A ВНИМАНИЕ ИЛИ ОСТОРОЖНО.** 

Соблюдать сопроводительную документацию!

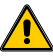

60 33 950 D 3322 D 3322.201.08.02.12

# <span id="page-5-0"></span>**2 Техническое описание**

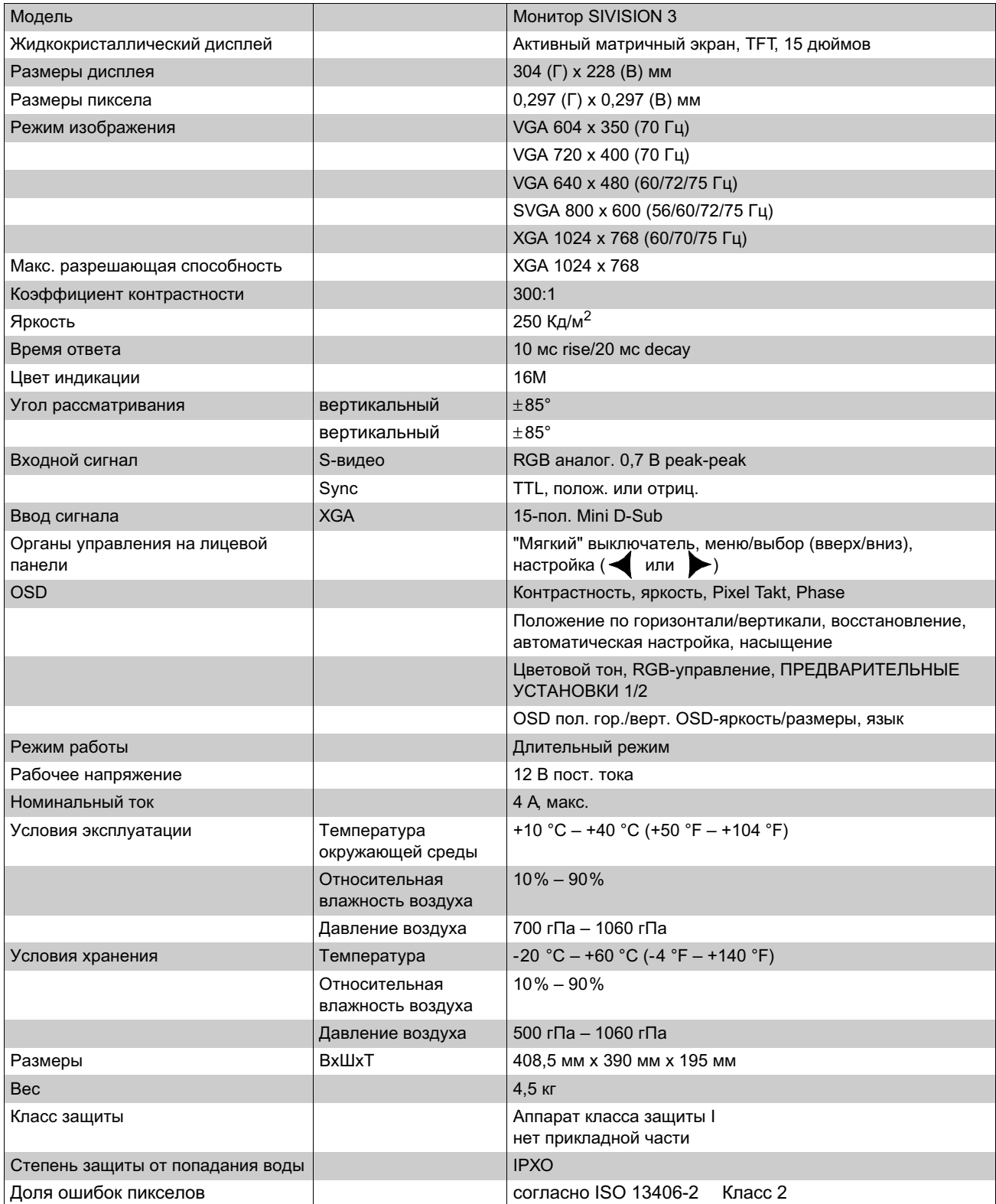

<span id="page-6-0"></span>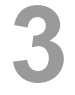

## Органы управления и индикации

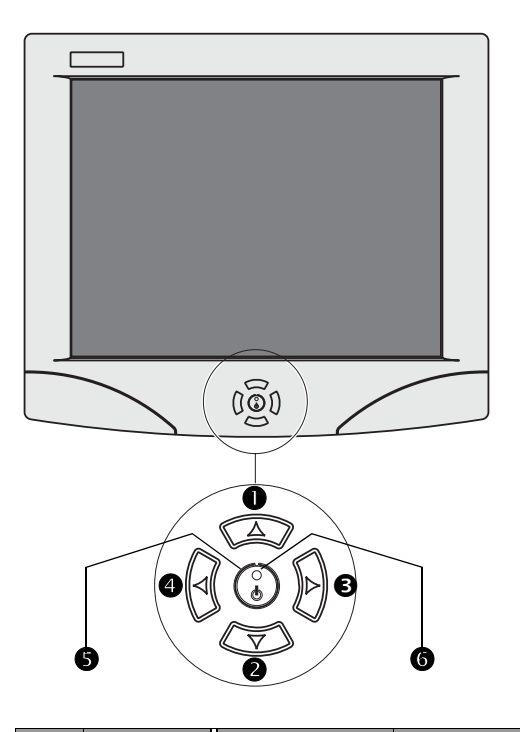

#### **ВНИМАНИЕ**

Запрещается касаться неиспользуемых штекеров и гнезд, расположенных на задней стенке жидкокристаллического монитора, чтобы избежать возможного повреждения, вызываемого электростатическим разрядом.

Неиспользуемые штекеры и гнезда разрешается использовать иным образом только с разрешения изготовителя монитора и его принадлежностей.

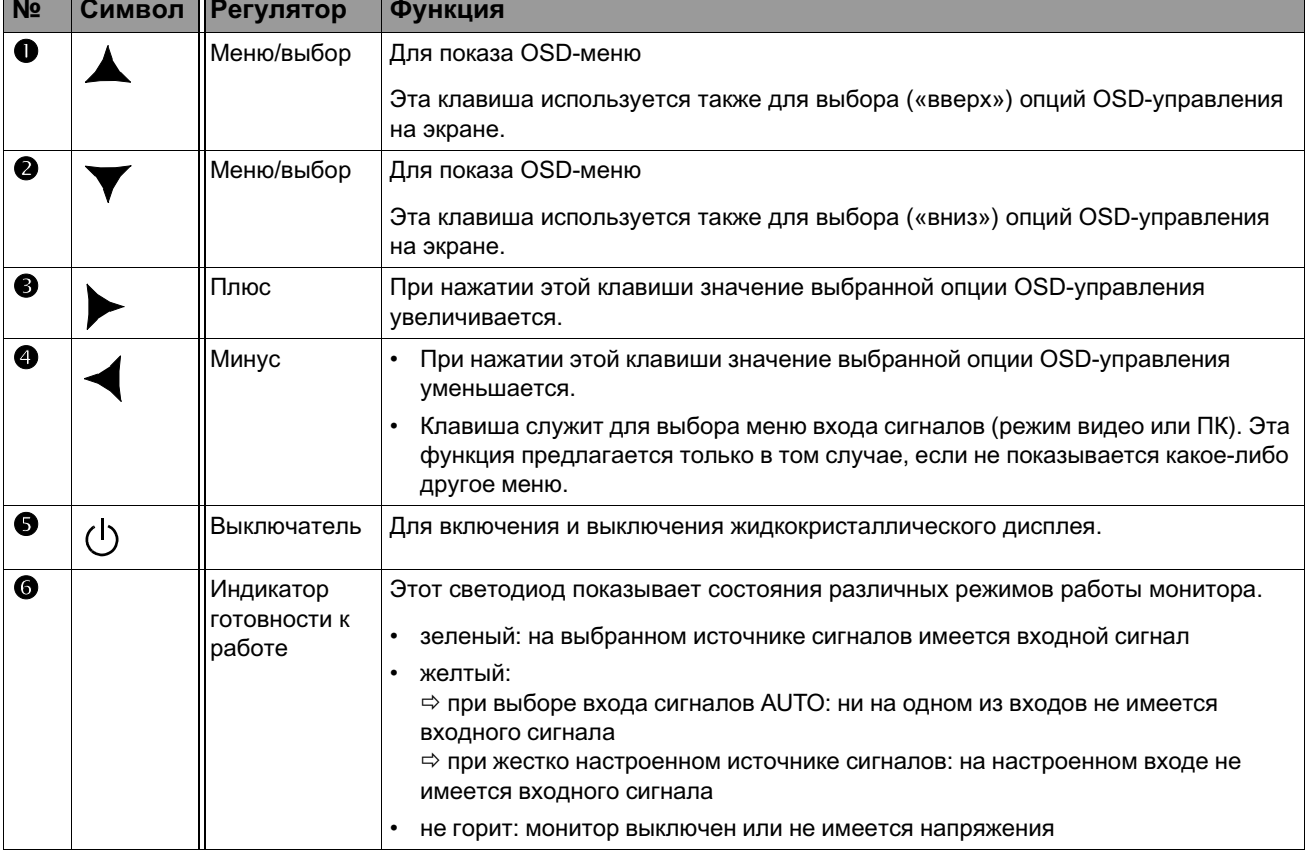

<span id="page-7-0"></span>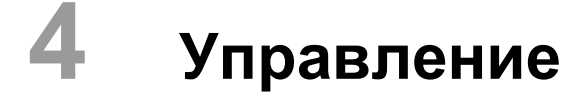

## <span id="page-7-1"></span>Наклон

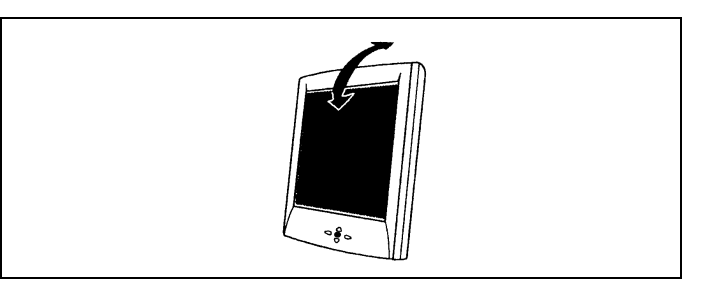

Вы можете наклонять монитор вперед или назад, чтобы обеспечить оптимальный угол взгляда на экран.

#### <span id="page-7-2"></span> $4.2$ Использование "On Screen Display"-меню (OSD-меню)

С помощью меню, показываемом на экране (OSD), можно настраивать различные функции монитора.

### $\overline{\mathbf{B}}$  УКАЗАНИЕ

Меню, показываемое на экране (OSD), исчезает, если в течение 10 секунд не была нажата ни одна из клавиш.

## **В**УКАЗАНИЕ

На странице 2 меню OSD Вы можете выбирать следующие языки (смотри стр. 11):

- немецкий
- английский
- французский
- испанский
- итальянский.

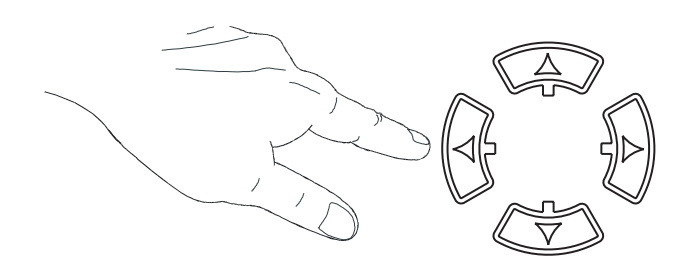

#### Показ и выбор OSD-функций

- Нажмите  $\blacktriangle$  или  $\blacktriangledown$  один раз, чтобы вызвать главное OSD-меню.
- Нажмите А или У соответствующее количество раз, чтобы выбрать требуемую опцию управления OSD.

#### Установка значения опций управления

Для изменения выбранной опции управления OSD нажмите клавишу или .

• Для выхода из диалогового окна настройке нажмите  $\blacktriangle$  или  $\blacktriangledown$ .

После настройки значений монитор автоматически вводит в память выполненные Вами изменения.

#### <span id="page-8-0"></span> $4.3$ Выбор входа сигналов

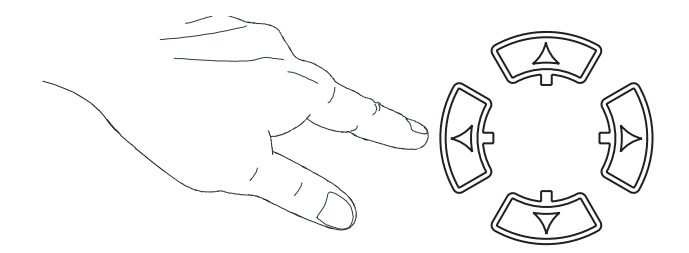

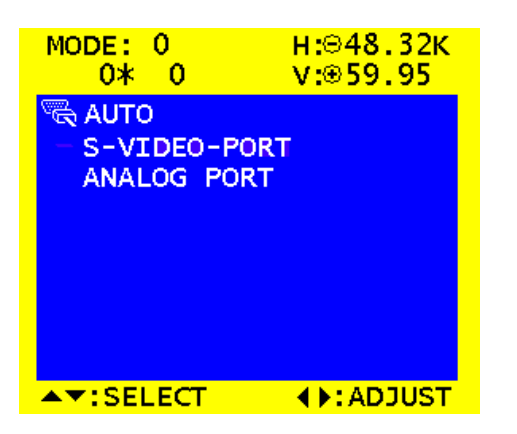

• Для вызова меню входов сигналов нажмите клавишу < (возможно только в том случае, если перед этим не было активным ни одно из OSD-меню).

Нажмите ▲ или ▼ соответствующее количество раз, чтобы выбрать требуемый источник сигнала.

#### **AUTO**

Экран автоматически переключается на источник имеющихся сигналов. Опрос входов сигналов осуществляется в последовательности AUTO, S-VIDEO-PORT и ANALOG PORT.

#### S-VIDEO-PORT

Сигнал от видеокамеры (режим видео)

#### **ANALOG PORT**

Сигнал от ПК (режим ПК)

Настройка сохраняется даже после выключения.

#### <span id="page-9-0"></span> $4.4$ Главное меню OSD

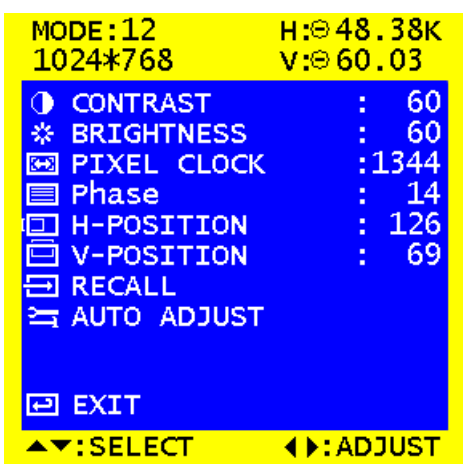

Страница 1 меню OSD только режим ПК (аналоговый режим)

#### $\begin{bmatrix} \text{PAI} \end{bmatrix}$  $H: 915.00K$ 768\*580  $V: 649.28$ **O CONTRAST** 53 **☆ BRIGHTNESS** 58 **SATURATION** 48 50 **SO HUE Example H-POSITION** t 6 **id V-POSITION** 11 **PI EXIT**  $\blacktriangle$   $\blacktriangledown$  : SELECT **4D: ADJUST**

Страница 1 меню OSD только видео-режим (порт S-Video)

#### Страница 1 меню OSD

#### Контрастность (CONTRAST)

• Настройте с помощью клавиш < и контрастность.

#### Яркость (BRIGHTNESS)

• Настройте с помощью клавиш < и • яркость.

#### Такт пикселов (PIXEL CLOCK)

Эта опция служит для уменьшения вертикальной интерференции.

С помощью клавиш < и > на мониторе уменьшите вертикальную интерференцию, чтобы достичь оптимальное качество изображения.

#### Фаза (PHASE)

Эта опция служит для уменьшения горизонтальной интерференции.

С помощью клавиш < и > на мониторе уменьшите горизонтальную интерференцию, чтобы достичь оптимальное качество изображения.

#### **H-POSITION (H-POSITION)**

(Горизонтальное положение)

• Для перемещения показываемого изображения вправо нажмите клавишу , для перемещения влево - клавишу -

#### **V-POSITION (V-POSITION)**

(Вертикальное положение)

• Для перемещения показываемого изображения вверх нажмите клавишу , для перемещения вниз - клавишу -

#### Восстановление (RECALL)

• Для восстановления значений заводской настройки нажмите клавишу или .

#### **АВТОМАТИЧЕСКАЯ НАСТРОЙКА (AUTO ADJUST)**

• Нажмите клавишу • или •, чтобы дать монитору автоматически настроить важнейшие параметры для достижения оптимального качества изображения.

#### **НАСЫЩЕННОСТЬ (SATURATION)**

• Настройте с помощью клавиш < и насыщенность цветов видеоизображения.

#### ЦВЕТОВОЙ ТОН (HUE)

• Настройте с помощью клавиш < и > цветовой тон видеоизображения.

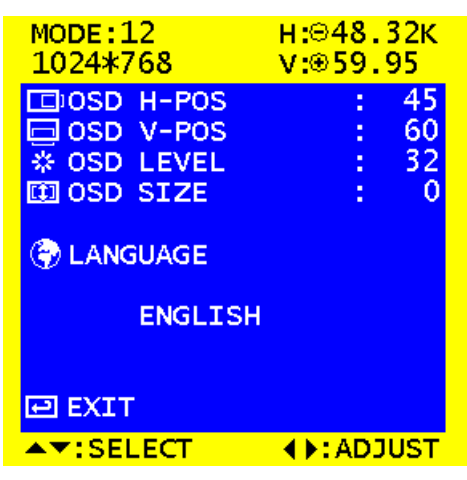

Страница 2 меню OSD Режим ПК и видеорежим

| MODE:12                                                                          | н:⊜48.38к           |
|----------------------------------------------------------------------------------|---------------------|
| 1024*768                                                                         | V. ©60.03           |
| <b>R-DRIVER</b><br>C)<br><b>G-DRIVER</b><br>$\mathbb{C}$<br>♋<br><b>B-DRIVER</b> | 80<br>80<br>80<br>п |
| I<br><b>PRESET1</b><br>Д<br><b>PRESET2</b>                                       |                     |
| <b>EXIT</b>                                                                      | N.                  |
| AV'RELE                                                                          | וורמ                |

Страница 3 меню OSD только режим ПК (аналоговый режим)

#### <span id="page-10-0"></span>**Страница 2 меню OSD**

С помощью следующих настроек можно настроить внешний вид меню OSD.

#### **OSD Г-ПОЗ. (OSD H-POS)**

• Настройте с помощью клавиш  $\left\{\begin{array}{c} n \end{array}\right\}$ горизонтальное положение меню OSD.

#### **OSD В-ПОЗ. (OSD V-POS)**

• Настройте с помощью клавиш  $\left\{\begin{array}{c} n \end{array}\right\}$ вертикальное положение меню OSD.

#### **OSD ЯРКОСТЬ (OSD-LEVEL)**

• Настройте с помощью клавиш  $\left\langle u\right\rangle$  фоновую яркость меню OSD.

#### **OSD РАЗМЕР (OSD-SIZE)**

• Настройте с помощью клавиш  $\left\{ \begin{array}{c} n \end{array} \right\}$ вертикальное размер меню OSD.

#### **ЯЗЫК (LANGUAGE)**

Эта опция служит для выбора языка OSD. Для управления OSD предлагается пять языков:

английский, французский, немецкий, испанский и итальянский.

#### **ВЫЙТИ (EXIT)**

С помощью клавиши и Вы Можете выйти из диалогового окна настройки.

#### **Страница 3 меню OSD**

Эти настройки возможны только в аналоговом режиме (с РС).

#### **RGB-НАСТРОЙКА (RGB-DRIVER)**

• Установите с помощью клавиш  $\left\langle u\right\rangle$ интенсивность RGB-цветов (RGB = **R**ot, **G**ruen, **B**lau).

#### **ПРЕДВАРИТЕЛЬНАЯ УСТАНОВКА 1 / 2 (PRESET 1 / 2)**

Это меню служит на настройки цветовой температуры. Если Вы выбираете **ПРЕДВАРИТЕЛЬНАЯ УСТАНОВКА 1 / 2 (PRESET 1/2)**, а затем с помощью клавиш < предпринимаете настройку, то цветовая температура используется в качестве стандартной настройки.

# **5 Уход и очистка**

<span id="page-11-1"></span><span id="page-11-0"></span>**5.1 Средства по уходу и очистке**

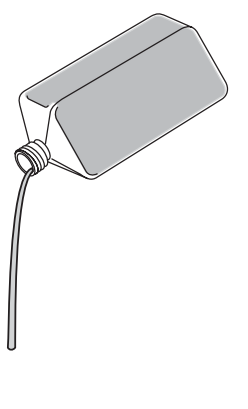

### **ВНИМАНИЕ**

Используйте только средства по уходу и очистке, допущенные фирмой Sirona!

Список допущенных средств на момент поставки Вы найдете в папке документации Вашей стоматологической установк.

Постоянно обновляющийся список допущенных средств можно получить под **REF 59 70 905** на сайте фирмы Sirona в Интернете: Ö **[www.sirona.com](http://www.sirona.com)**

Если у Вас нет доступа в Интернет, для заказа списка используйте одну из двух приведенных ниже возможностей:

- Заказ на фирму по техническому обеспечению стоматологических практик
- Заказ на фирме Sirona Тел.: ++49 (0) 62 51 / 16-16 16 Факс: ++49 (0) 62 51 / 16-18 18

## <span id="page-11-2"></span>**5.2 Уход и очистка монитора**

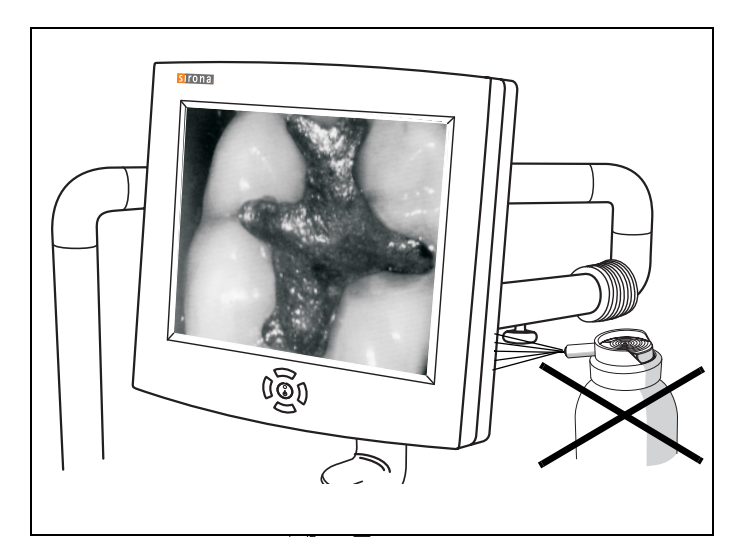

#### **Очистка**

**Регулярно** удаляйте грязь и остатки дезинфицирующего средства обычным нейтральным чистящим средством.

Не используйте для этого цветные салфетки, так как они, в соединении с дезинфицирующими средствами, могут привести к окрашиванию поверхностей!

### ∕<mark>!</mark>∖ВНИМАНИЕ

Ни в коем случае не используйте корродирующие чистящие средства, воск или растворители.

#### **Дезинфекция**

Стекло экрана и корпус монитора могут подвергаться поверхностной дезинфекции, для чего используется мягкая тряпка.

## ∕<mark>!</mark>∖ВНИМАНИЕ

Используйте только средства по уходу и очистке, допущенные фирмой Sirona (см. стр. [12, Средства по](#page-11-1)  [уходу и очистке\)](#page-11-1)!

## ∕<sup>∙</sup>∖ВНИМАНИЕ

Монитор категорически запрещается обрызгивать дезинфицирующими или чистящими веществами!

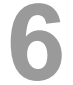

# <span id="page-12-0"></span>**6 Совместимость**

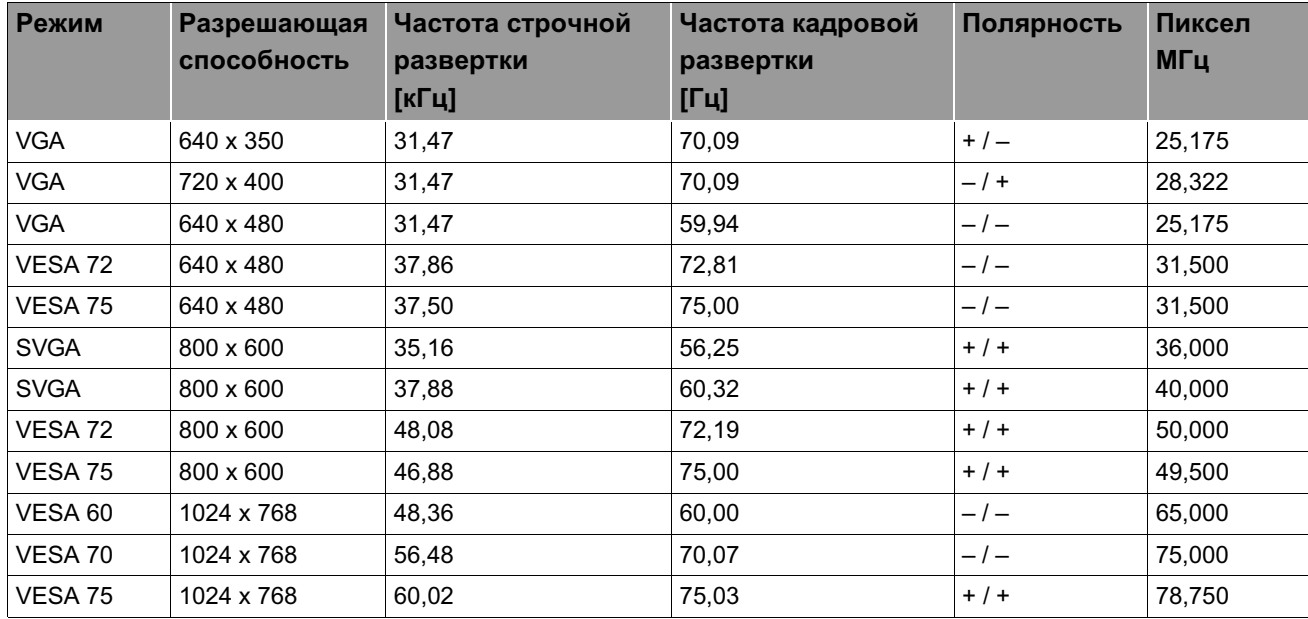

Сохраняем за собой право на внесение изменений в процессе технического совершенствования.

© Sirona Dental Systems GmbH 2004 Sprache: russisch enterprise of the Printed in Germany<br>D 3322.201.08.02.12 07.2005 <br>A.-Nr.: 106 381 Sanny Statem Haneчатано в Германии D 3322.201.08.02.12 07.2005 Ä.-Nr.: 106 381 Напечатано в Германии

#### **Сирона Дентал Системз ГмбХ**

Fabrikstraße 31 Sirona Dental Systems LLC Sirona Canada www.sirona.de **США** США Канада

**в США: в Канаде:**

D-64625 Bensheim 4835 Sirona Drive, Suite 100 3250 Ridgeway Drive - Unit 5 Заказ № **60 33 950 D 3322** Germany Charlotte, NC 28273 Mississauga, Ontario L5L 5Y6